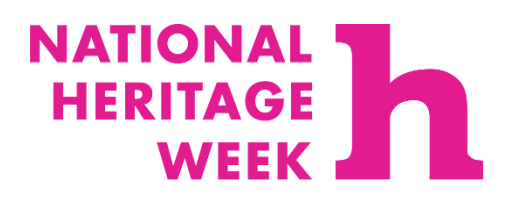

An Chomhairle Oidhreachta **The Heritage Council** 

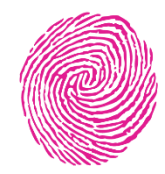

### **Sharing your heritage project as a podcast / audio file.**

To share your heritage project with us, we are asking you to create an embed link that can be submitted via [www.heritageweek.ie.](http://www.heritageweek.ie/)

Here is your step-by-step guide to uploading your heritage project as a podcast / audio file for National Heritage Week.

## **1. Upload your file to Soundcloud.**

Your project will first need to be uploaded to [Soundcloud.](file://///dhr-dc01/CompanyShare/Heritage%20Week%202020/Resources%20and%20supports/Guidelines/Soundcloud) You can use your Gmail sign-in details to access Soundcloud. If you do not have an existing account, you will need to create one to share your project with us. You can find out how to create a Google Account [here](https://support.google.com/mail/answer/56256?hl=en) or alternatively you can sign-up to Soundcloud [here.](https://soundcloud.com/)

**Step 1.1:** Visit [Soundcloud](http://www.soundcloud.com/) and check that you are signed in. Then select the icon on the top right-hand-side of the screen that looks like a camcorder, click "upload".

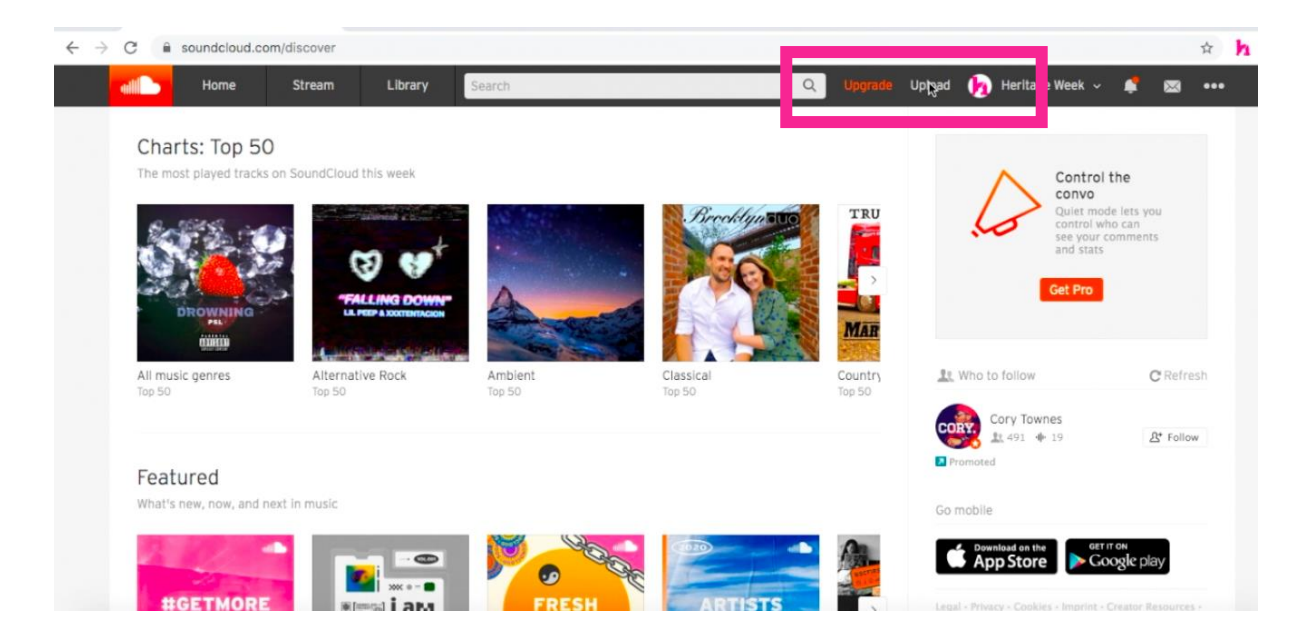

**Step 1.2:** Click 'or choose files to upload' and select your audio file /podcast file from your documents.

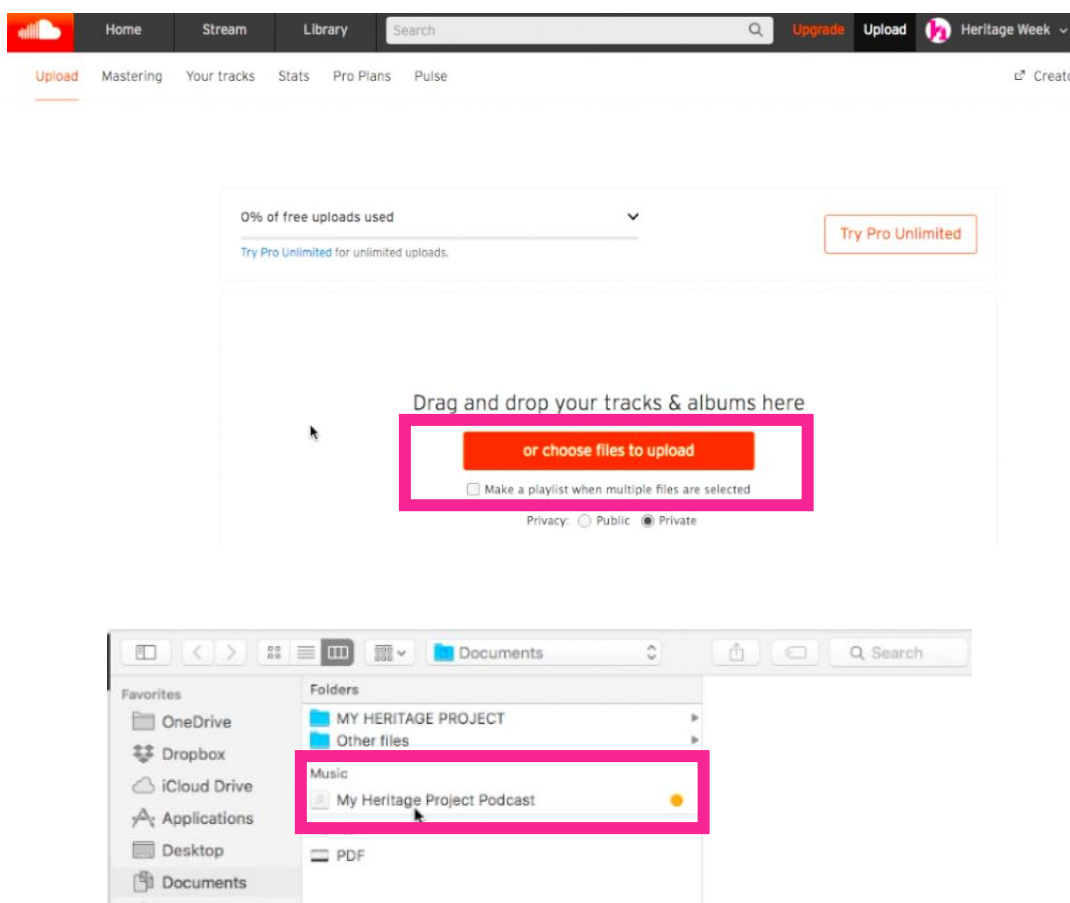

**Step 1.3:** Your project should now be uploaded to Soundcloud. Complete the information form.

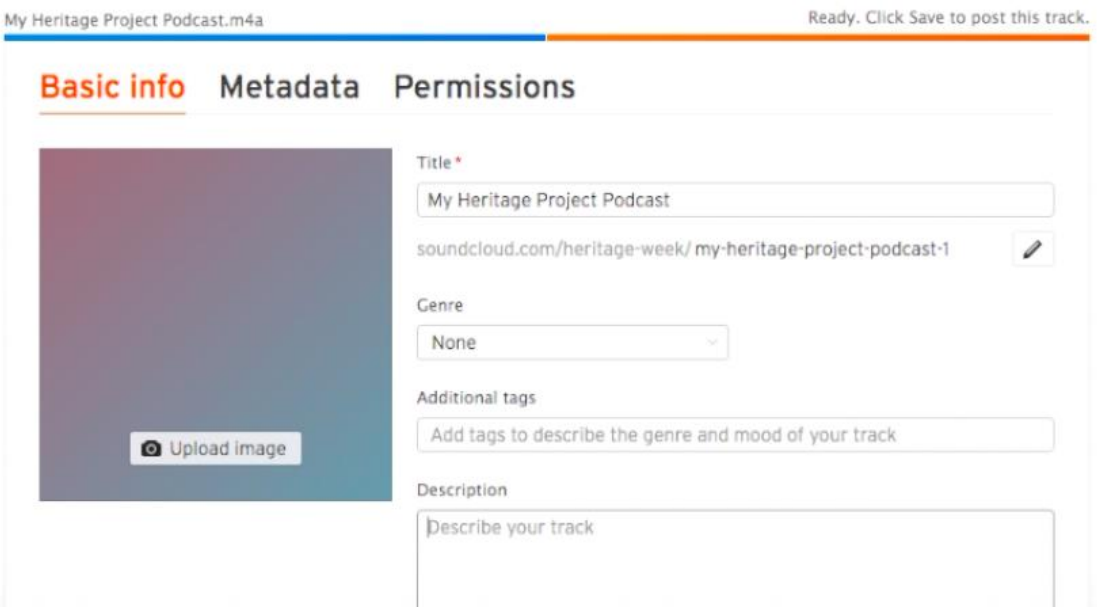

**Step 1.4:** At the bottom of the page select your preferred privacy setting. We suggest you opt for the "public" option. Click "Save".

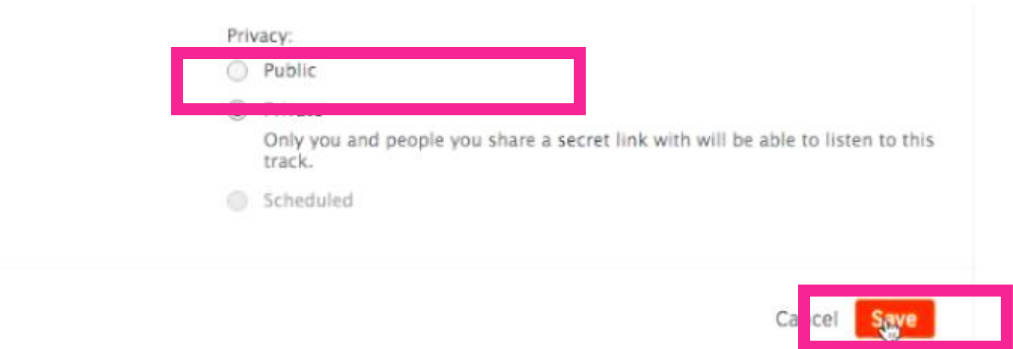

### **2. Allow for your project to be shared on the internet.**

You will now have to change the settings for your audio file / podcast so that it can be viewed by others on the internet. This can be achieved in a few short steps.

**Step 2.1:** Click on "Go to your track".

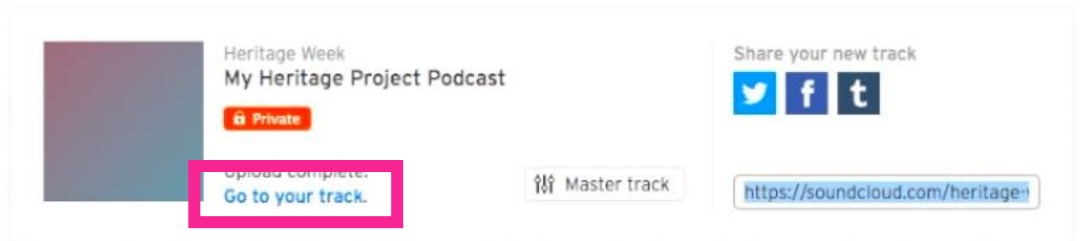

**Step 2.2:** On the track page select "Share".

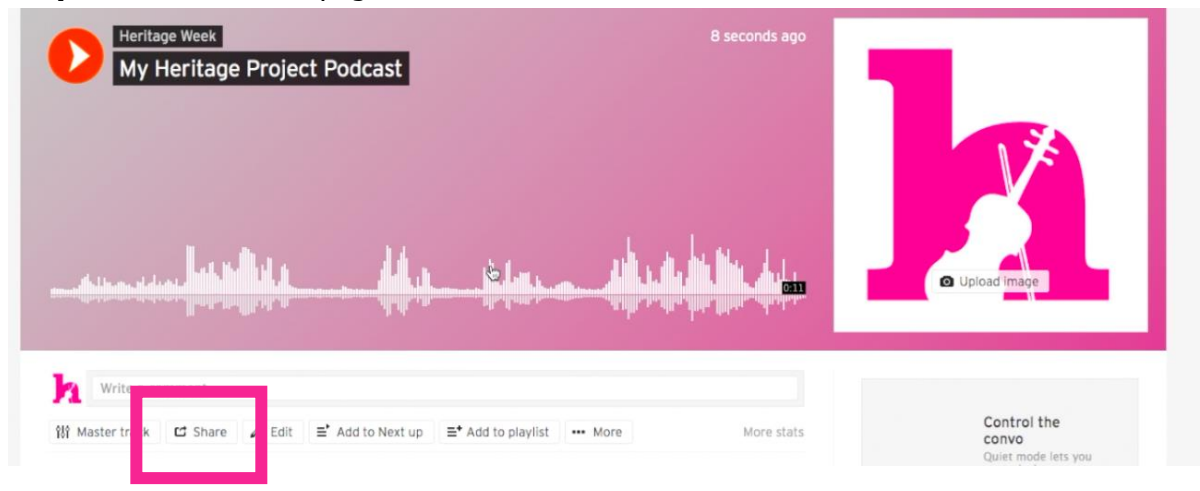

**Step 2.3:** In the pop-up window click the "Embed" tab, and copy the link in the box at the bottom of the window.

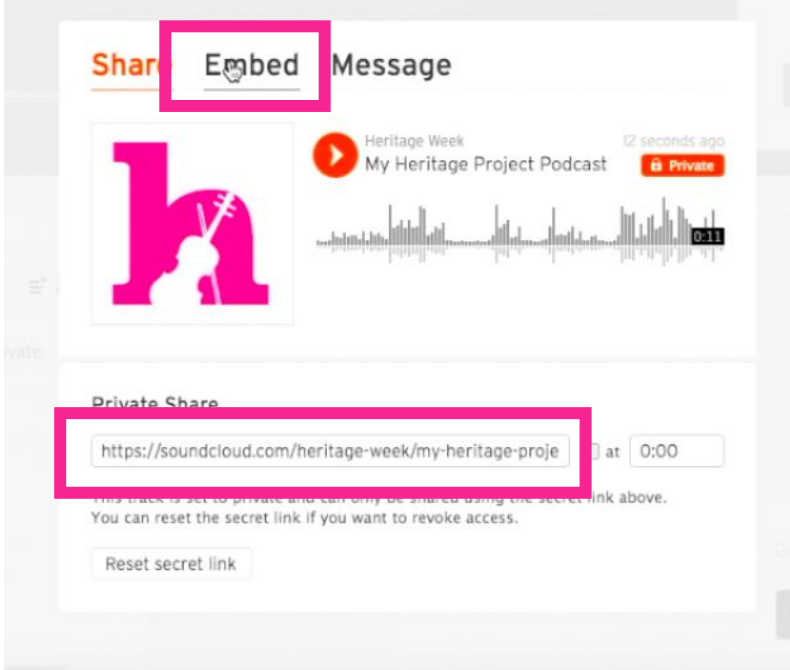

#### **3. Sharing your project with the National Heritage Week team**

Now it's time to return to your heritage project submission form on the project organisers portal.

# **Share Your Project Result:**

Your project format can be a YouTube video; an audio recording / podcast uploaded via SoundCloud; a Google Slides presentation or Google Docs report; a link to your community or organisation's newsletter, or another online format, such as a blog. If you opened - and moderated - a new social media account to tell others about your project a link to that can be shared too.

Please note that you will need to upload your project to your chosen platform before completing the form below. Check out the Technical Resources section in the project organisers' portal for step-by-step guides for uploading your project to the platforms listed above.

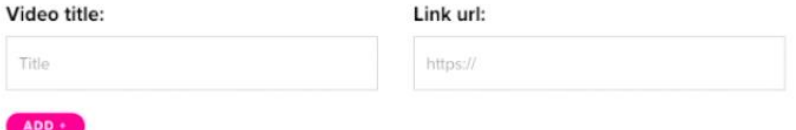

**Step 4.1:** Scroll down to the Embed section of the form.

**Step 4.2:** In the Embed box, simply type your project title into the project title box and paste your embed code form Soundcloud into the box below.

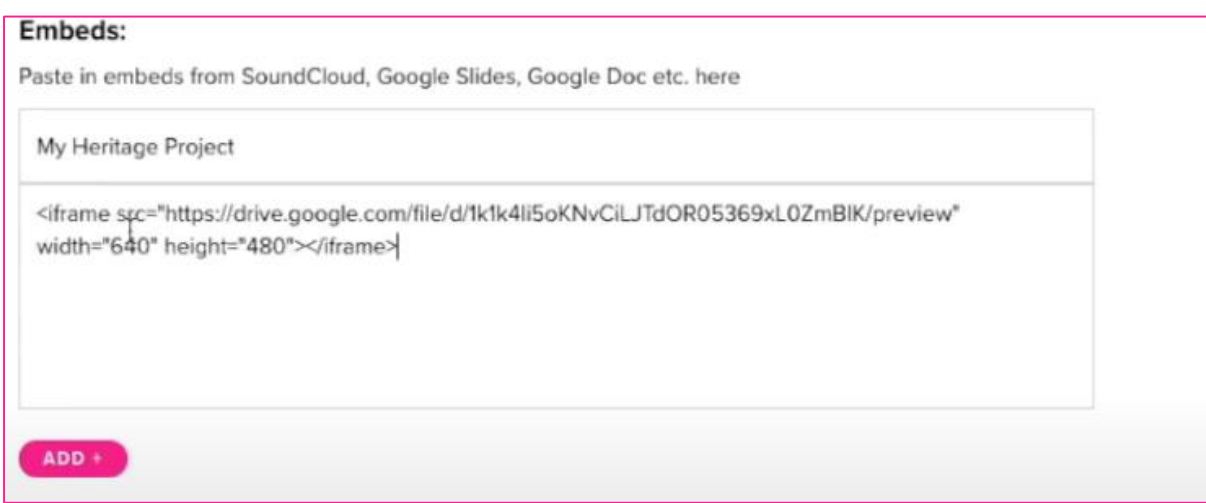

**Step 4.3:** Then when you are happy that you have completed the form, sharing all elements of your heritage project with us, scroll to the bottom of the form and click "submit for approval".